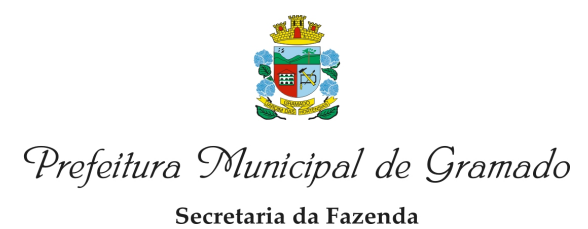

## INSTRUÇÕES NOTA ELETRÔNICA

Sistema Fly e-Nota, tem por função a emissão de Notas Eletrônicas de Prestação de Serviços.

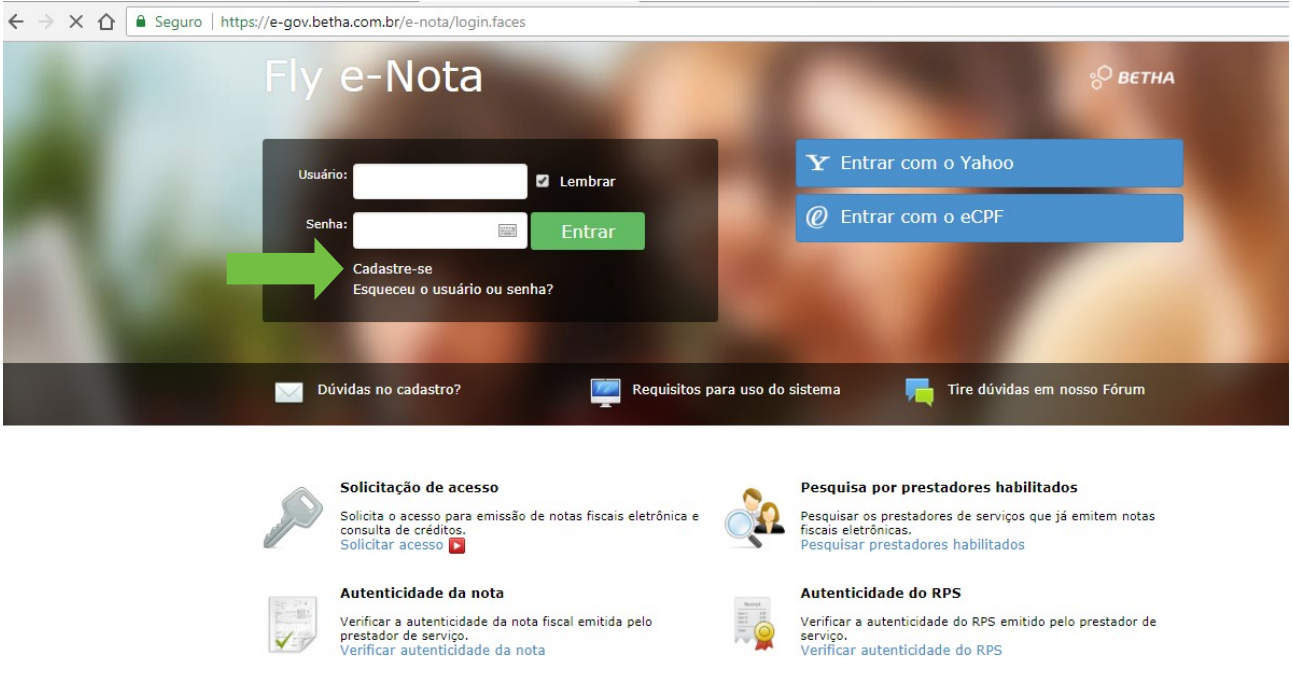

### **PASSO 1**

Para acesso ao Fly e-Nota, deve ser criado login e senha, clique em | Cadastre-se |.

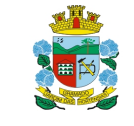

Secretaria da Fazenda

# INSTRUÇÕES NOTA ELETRÔNICA

#### **PASSO 1**

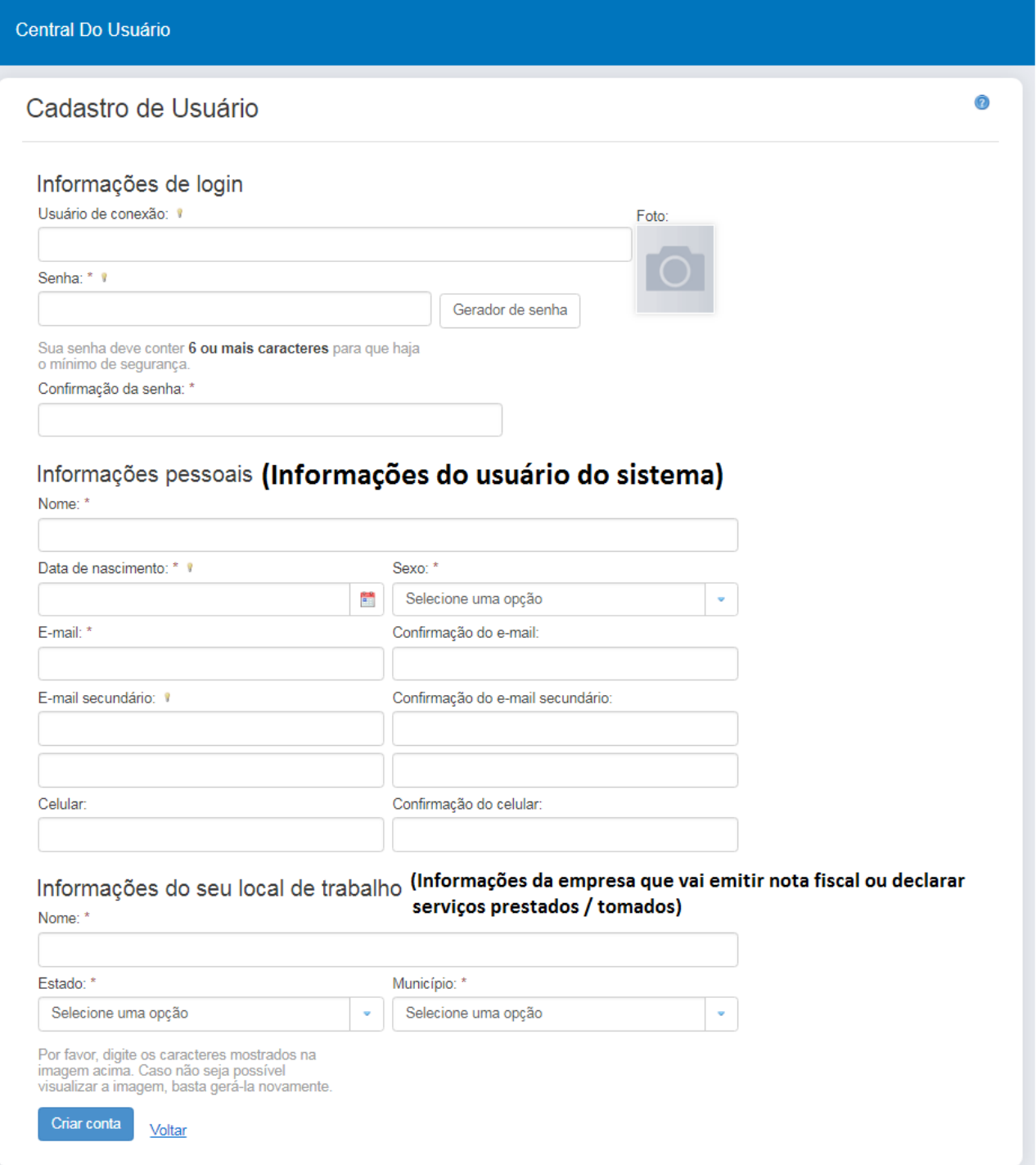

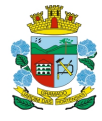

Secretaria da Fazenda

## INSTRUÇÕES NOTA ELETRÔNICA

### **PASSO 1**

Seu cadastro de usuário para os sistemas da Betha está guase concluído. Para concluí-lo, clique no link abaixo: rmo meu cadastro

A confirmação de seu cadastro é realizada via e-mail para garantir que é realmente você quem está realizando essa operação.

Obs.: caso o link acima não seja aberto no seu navegador, acesse o endereço abaixo:

https://e-gov.betha.com.br/centraldousuario/processrequest?action=NP-<br>vQJqQ5876UncXcMjM0Q%3D%3D&user=Pove91Sd397812HDr2e19Q%3D%3D&email=Pove91Sd394nwxflw0b1J1P4cfUKVr4V6HwnnesGeNeeXLfqFqxWHg%3D%3D&url=hXywvEMnnWrmRzziRWzHj

Nota: Este e-mail lhe foi enviado automaticamente e não deve ser respondido.

**Betha Sistemas** www.betha.com.br

 $014.$ 

Seu cadastro de usuário para os sistemas da Betha está quase concluído. Para concluí-lo, clique no link abaixo:

https://e-gov.betha.com.br/centraldousuario/processrequest?action=NP-

A confirmação de seu cadastro é realizada via e-mail para garantir que é realmente você quem está realizando essa operação.

Verifique o seu e-mail, confirme o seu cadastro.

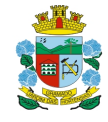

Secretaria da Fazenda

## INSTRUÇÕES NOTA ELETRÔNICA

### **PASSO 2**

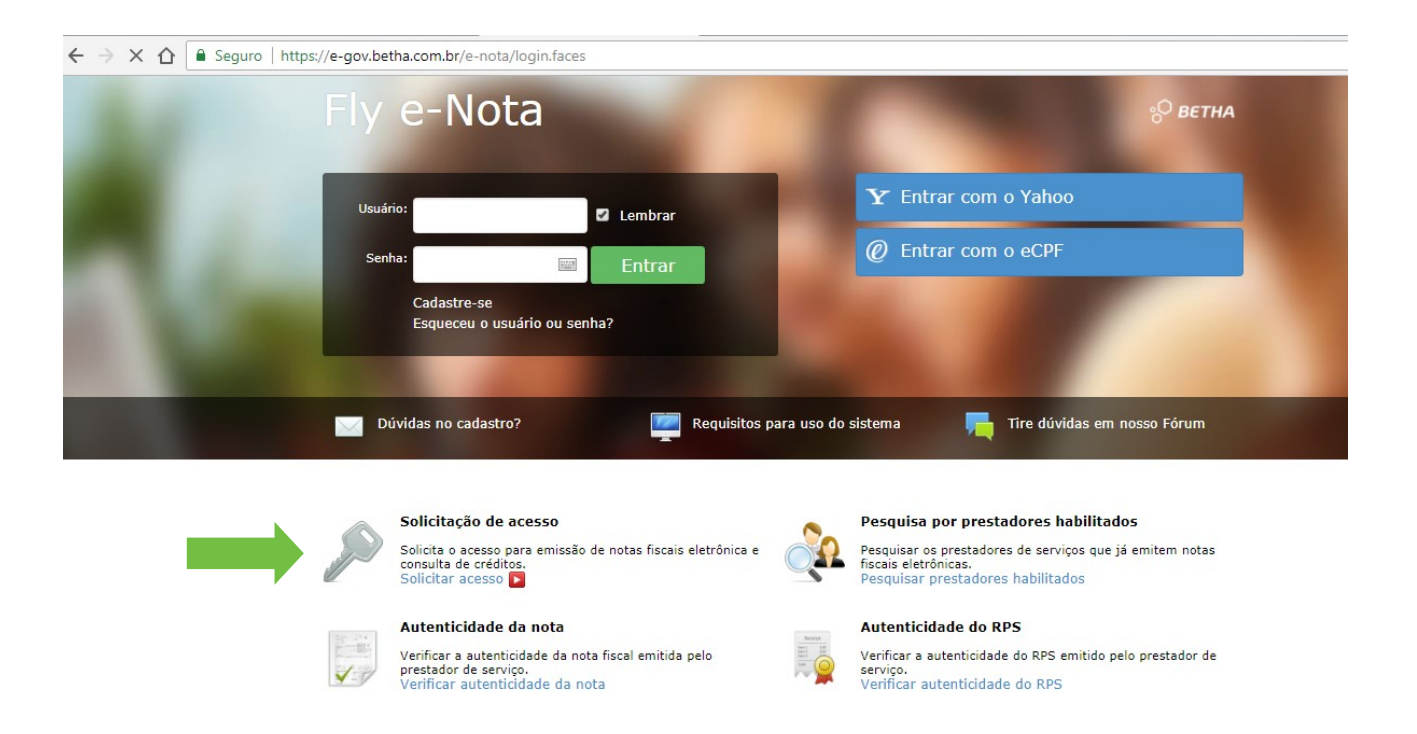

Acesse a página principal, clique em | Solicitar acesso |.

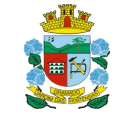

Secretaria da Fazenda

# INSTRUÇÕES NOTA ELETRÔNICA

### **PASSO 2**

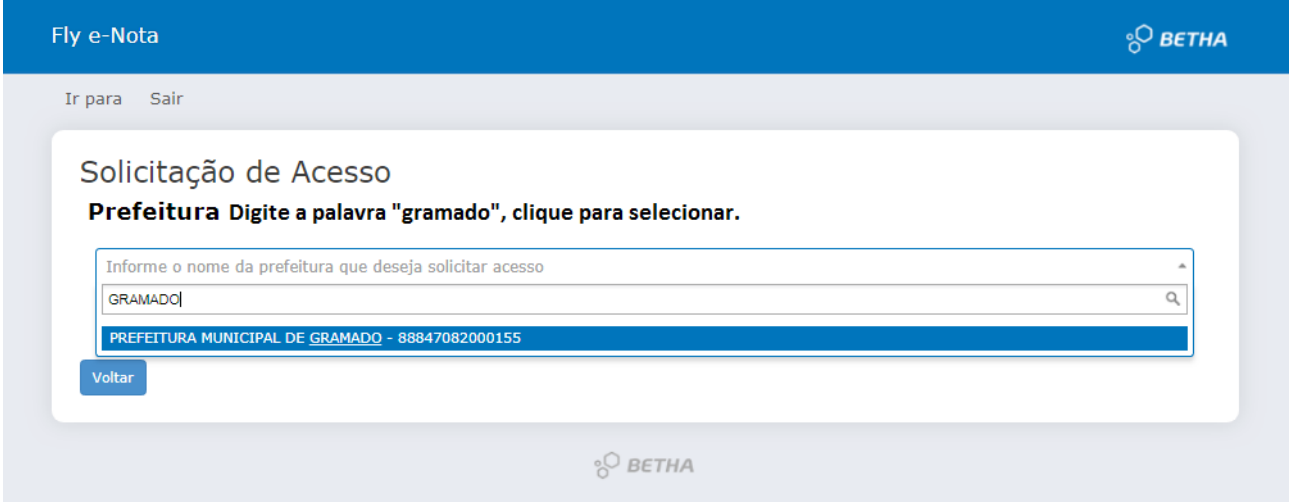

Digite a palavra "Gramado" para localizar a Prefeitura Municipal de Gramado.

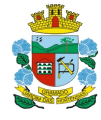

Secretaria da Fazenda

# INSTRUÇÕES NOTA ELETRÔNICA

#### **PASSO 2**

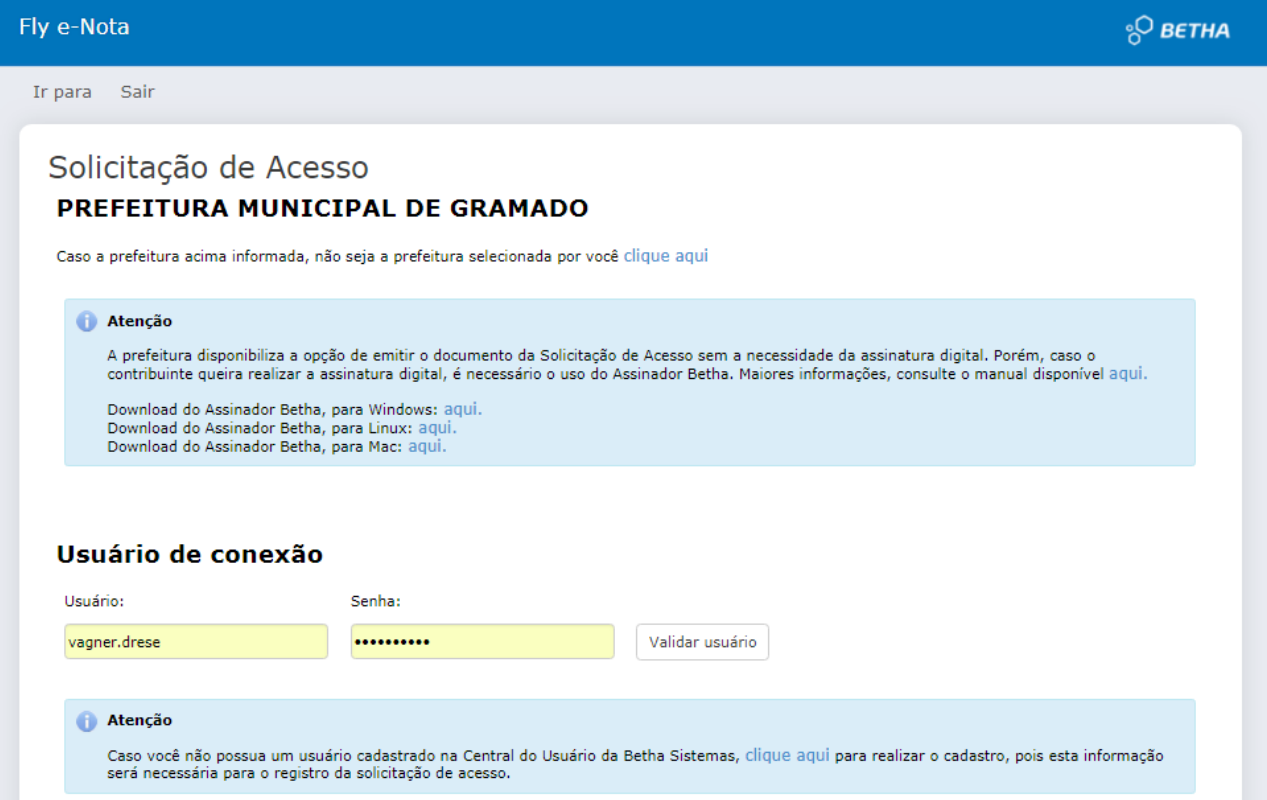

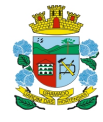

Secretaria da Fazenda

# INSTRUÇÕES NOTA ELETRÔNICA

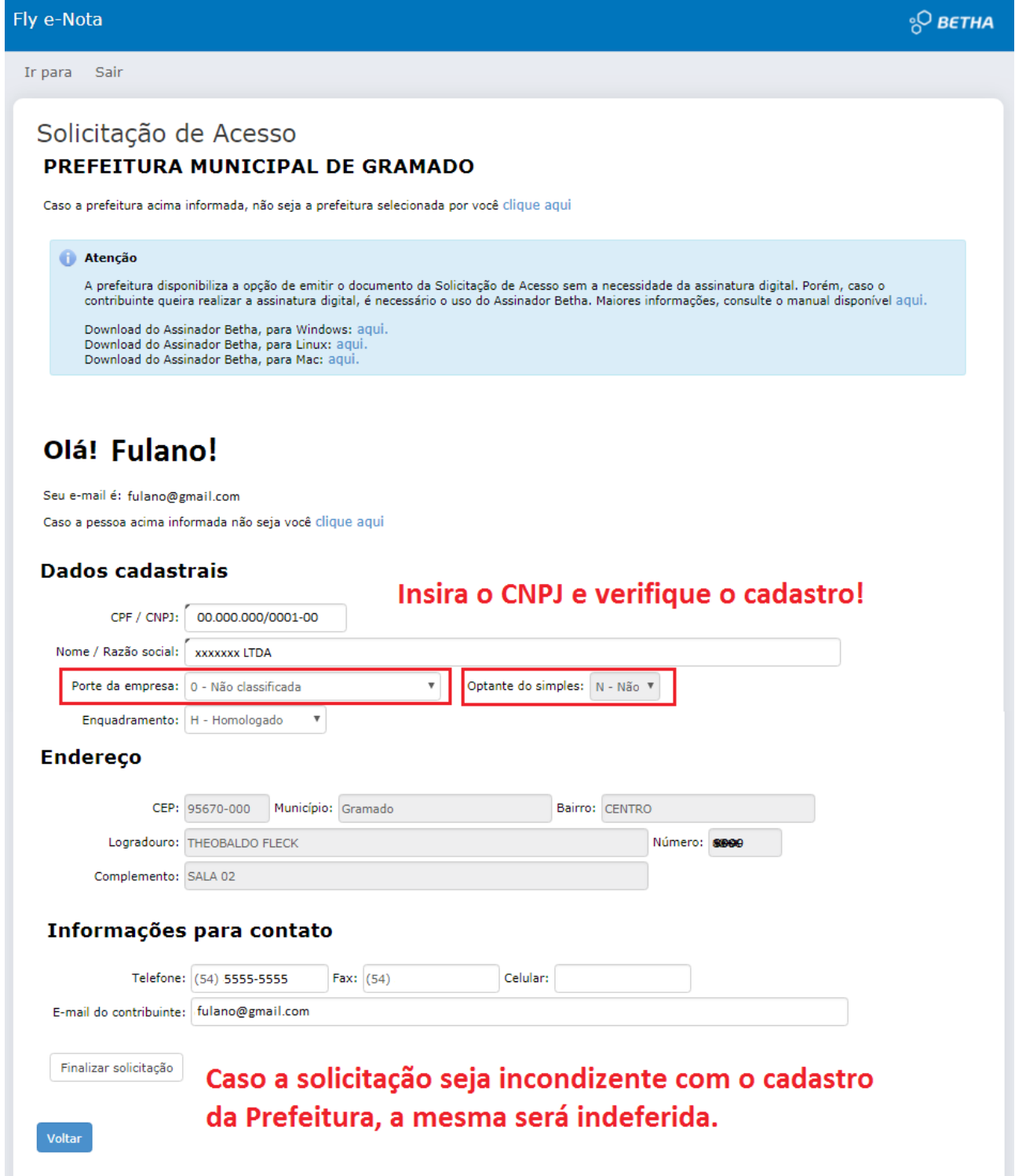

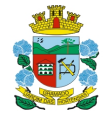

Secretaria da Fazenda

## INSTRUÇÕES NOTA ELETRÔNICA

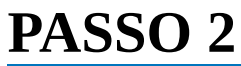

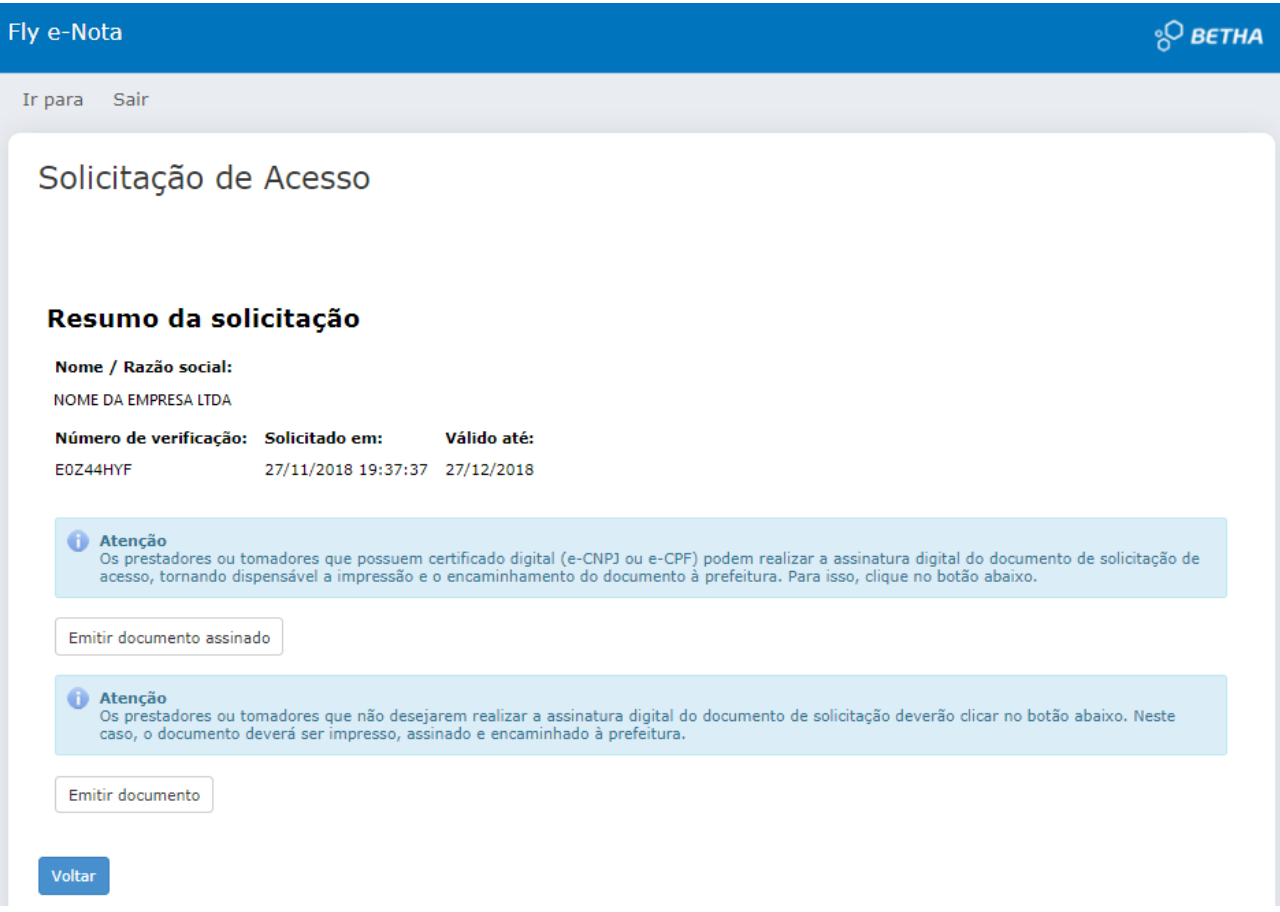

Ao concluir um dos processos, a solicitação será enviada à Prefeitura para análise. Ainda não será possível acessar o sistema, login depende de ativação.

Há duas opções para conclusão da solicitação de acesso:

| Emitir documento assinado |

Para usuários que não possuem certificação digital, clicar em | Emitir documento |.

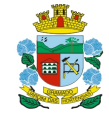

Secretaria da Fazenda

## INSTRUÇÕES NOTA ELETRÔNICA

### **PASSO 2**

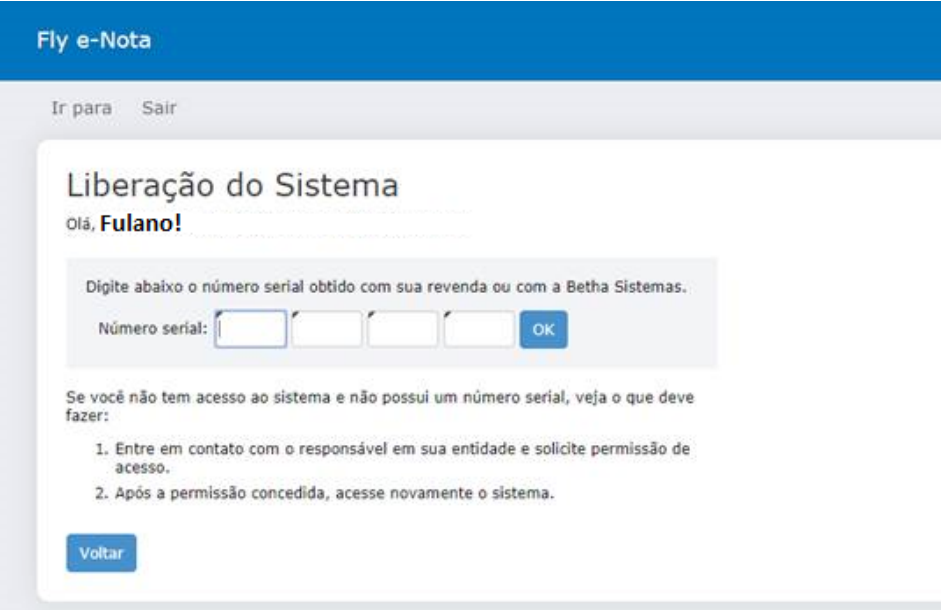

Ao tentar efetuar o login sem a liberação, surgirá a tela de serial. **Ainda não está concluído.**

Para ativação do sistema, caso não possua certificado digital, enviar o documento assinado para o e-mail: alvara@gramado.rs.gov.br

Será feita a verificação (da validação do certificado digital ou aguardamos o envio do documento assinado por e-mail). Cumpridos os requisitos, o acesso à Nota Eletrônica será liberado no mesmo dia.

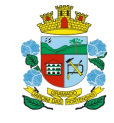

Secretaria da Fazenda

### INSTRUÇÕES NOTA ELETRÔNICA

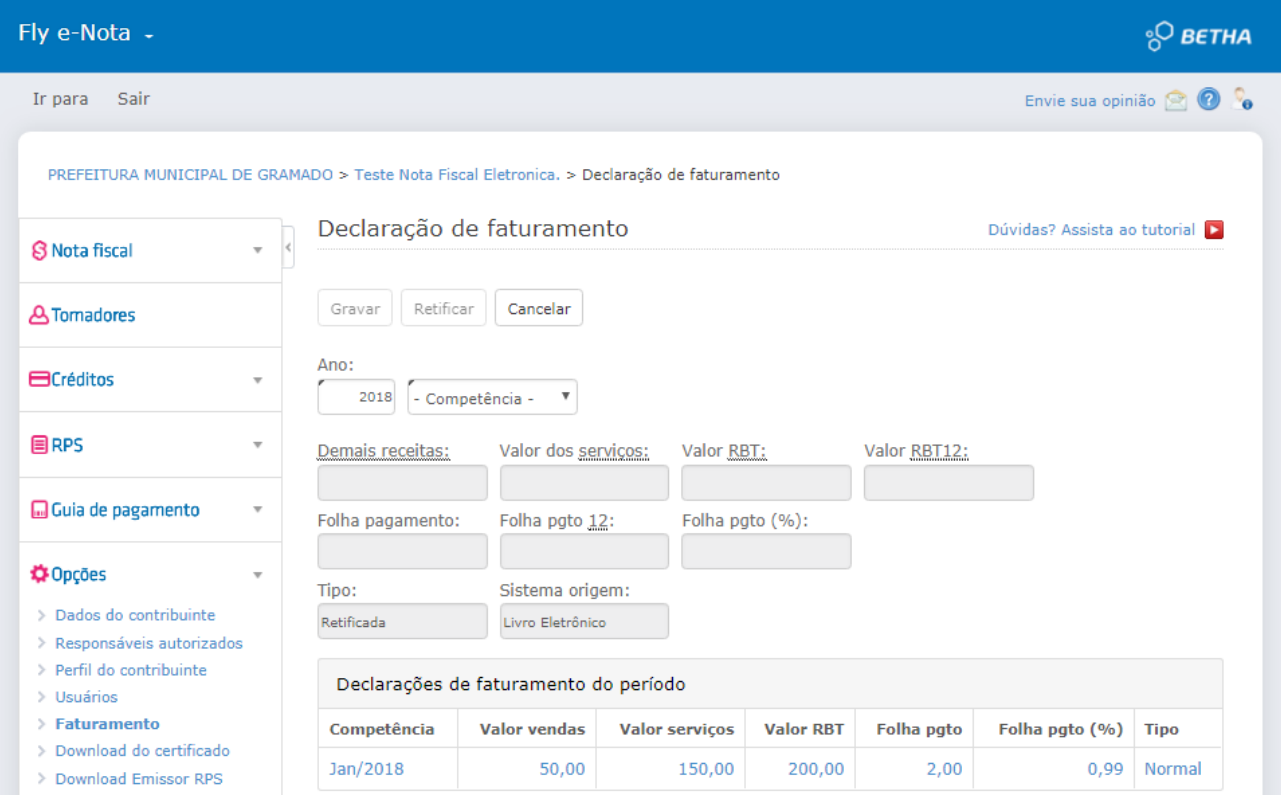

Informar o valor do Faturamento dos últimos 12 meses ou a partir da data de abertura da atividade no município.

Empresas Optantes do Simples Nacional que possuem o estabelecimento matriz em outros municípios e que possuem a filial sediada em Gramado, deverão preencher o faturamento total dos últimos 12 meses para que a alíquota seja aplicada corretamente, conforme apurado no Simples Nacional.

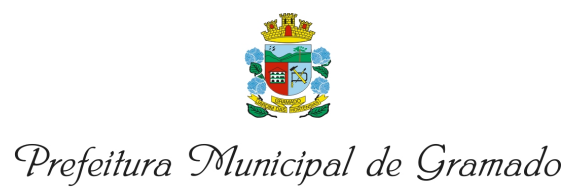

Secretaria da Fazenda

# INSTRUÇÕES NOTA ELETRÔNICA

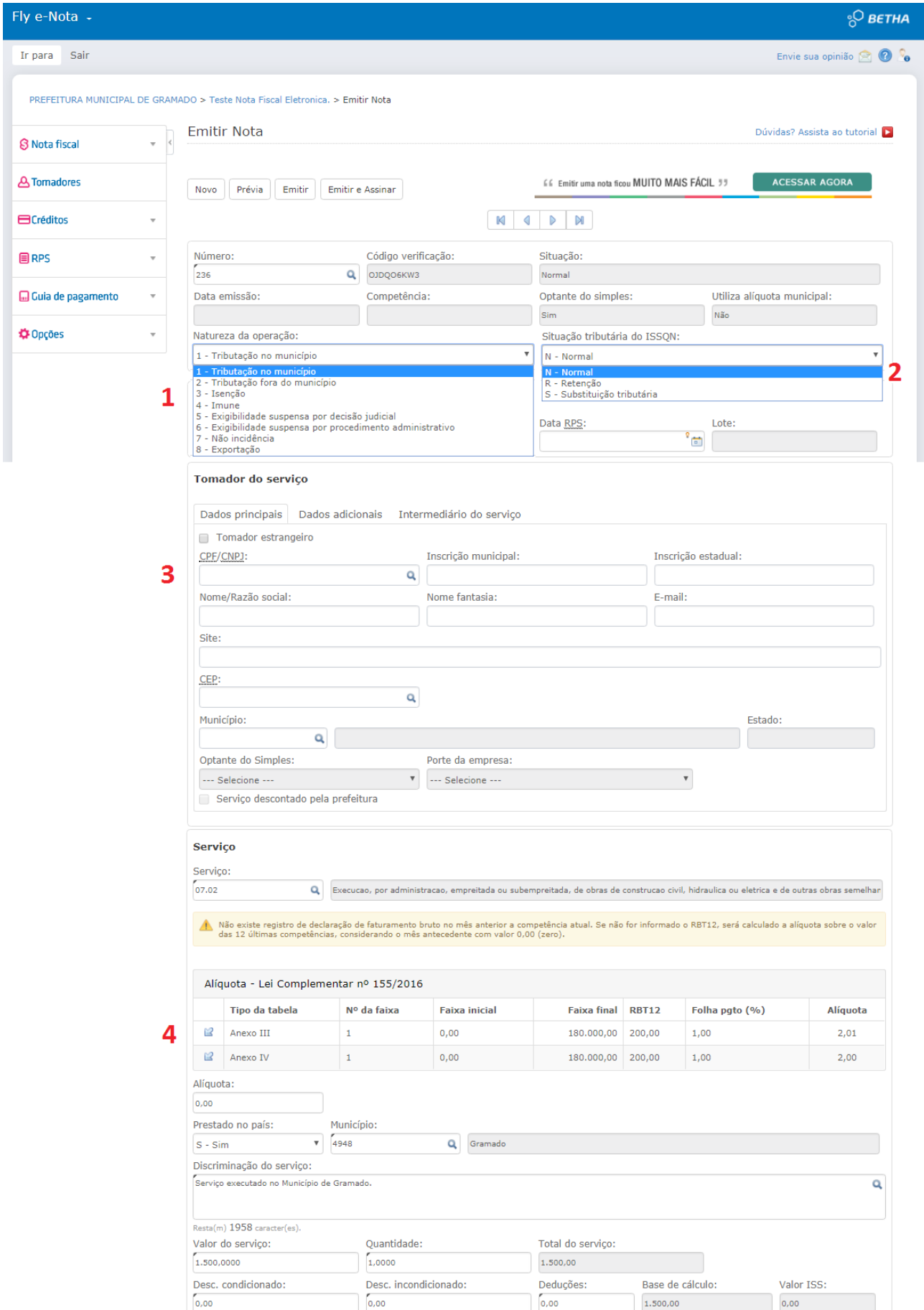

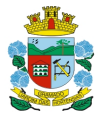

Secretaria da Fazenda

### INSTRUÇÕES NOTA ELETRÔNICA

**Legenda 1 (Natureza de operação) –** Seleção do local da prestação do serviço (Tributação no município ou fora do município). Demais seleções não são autorizadas sem anuência da Secretaria da Fazenda.

**Legenda 2 (situação tributária) –** Dependendo da atividade prestada pela lista de serviços, caberá ou não a retenção do imposto.

Quando o serviço for retido, o ISS NÃO será gerado, situação utilizada para tributação fora do município.

**Legenda 3 (Tomador do serviço) –** O sistema permite a emissão de nota fiscal sem identificar o tomador quando for pessoa física, neste caso, preencha o campo | CPF / CNPJ como | 12345678909 | e o campo | Nome / razão social | como "CONSUMIDOR FINAL PESSOA FÍSICA", todas maiúsculas.

**Legenda 4 (Serviço) –** Inserir o item da lista de serviços da LC 116/2003.

No momento da emissão da Nota Eletrônica, ao selecionar o anexo, conforme enquadramento da atividade, o campo alíquota estará ativado para digitação manual.

Caso o campo manual da alíquota seja utilizado, este a definirá para todas as demais Notas Fiscais (dali para frente) enquanto não for selecionada pelo anexo ou alterada manualmente.

\*Antes de gravar a Nota Fiscal, sempre observe o percentual do campo | Alíquota |.

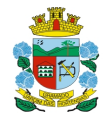

Secretaria da Fazenda

## INSTRUÇÕES NOTA ELETRÔNICA

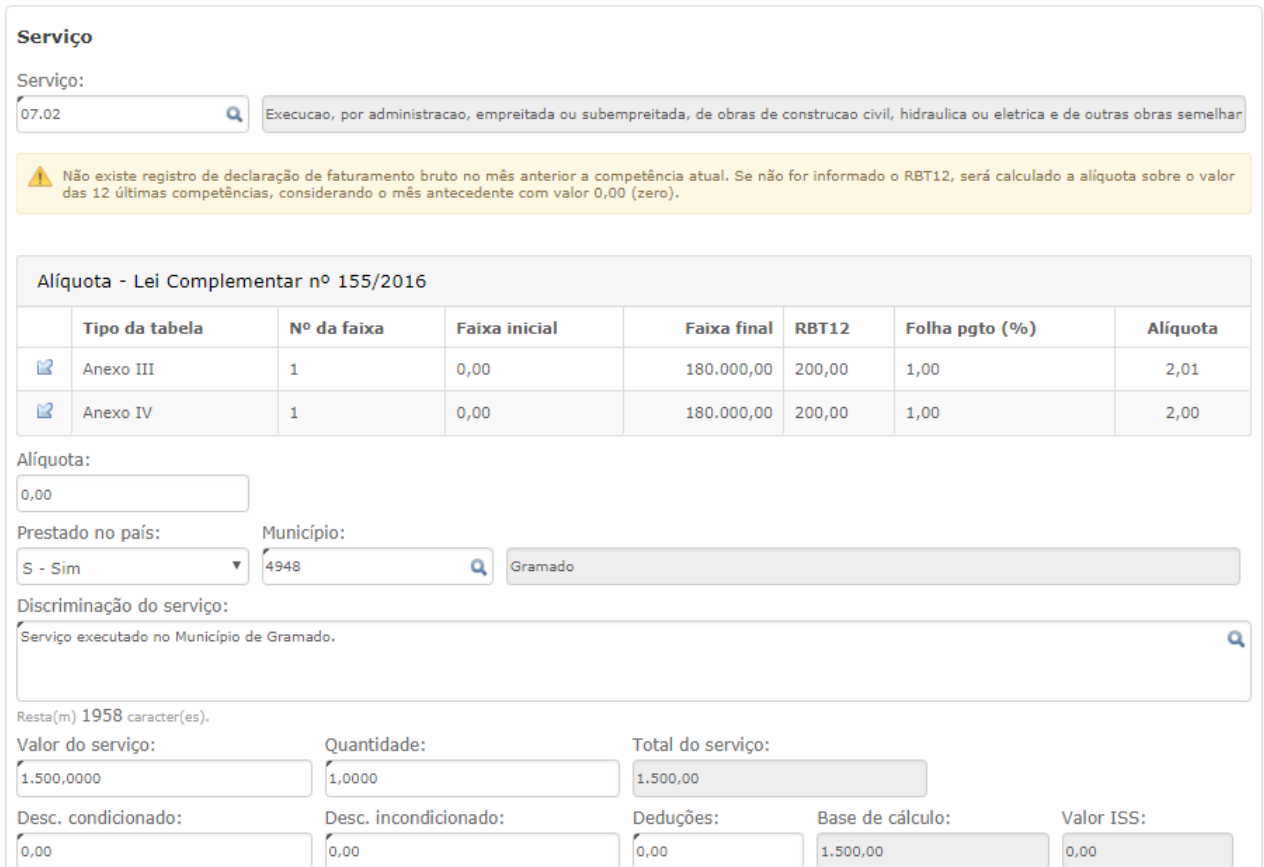

Caso o faturamento não seja informado, sistema emite alerta sobre a pendência. As alíquotas poderão ser selecionadas com base nos anexos da LC 155/2016 ou digitadas manualmente no campo | Alíquota |.

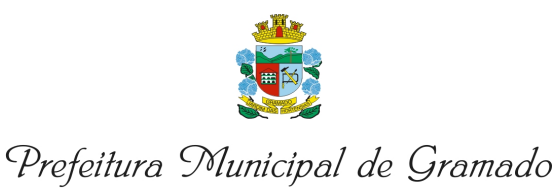

Secretaria da Fazenda

## INSTRUÇÕES NOTA ELETRÔNICA

Emissão de Nota Fiscal retroativa para correção de faturamento Menu | RPS | Autorização de impressão de RPS | Selecionar a série M – Manual Detalhar o motivo da solicitação Aguarde o deferimento.

Modelo para preenchimento na imagem abaixo.

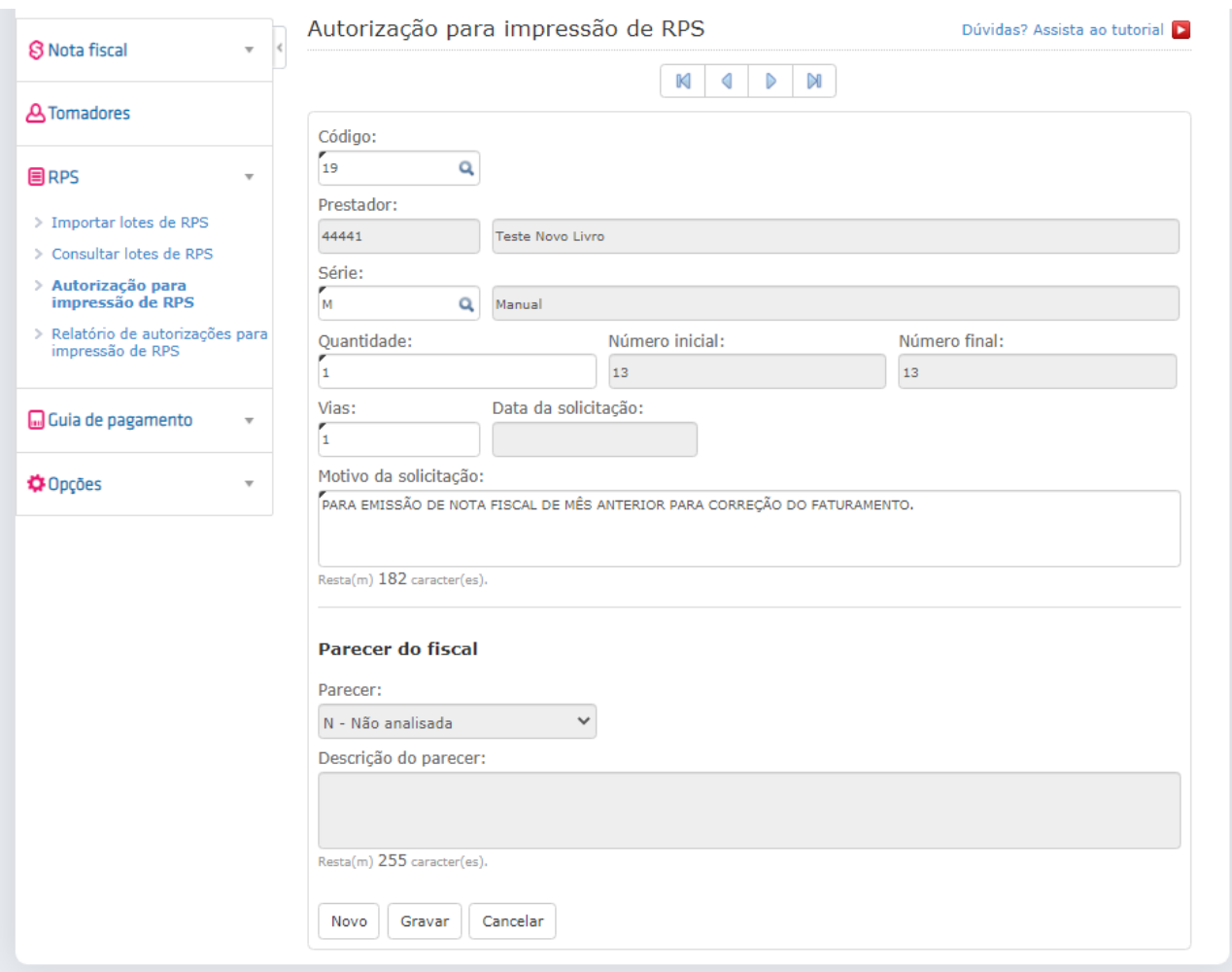